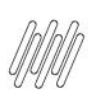

# **01. VISÃO GERAL**

Ao acessar o **WMS SaaS**, clique no ícone **Manufatura**, no menu lateral.

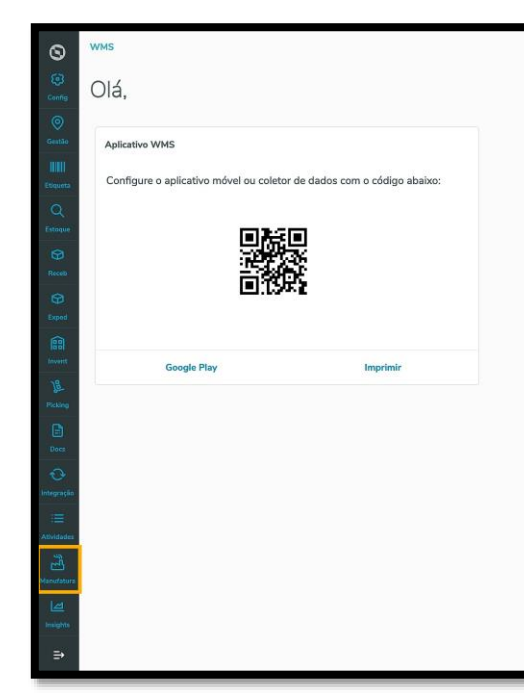

Então, um submenu se abrirá com 3 opções: **Requisição, Devolução** e **Entrada produção.**

Clique na opção **Requisição.**

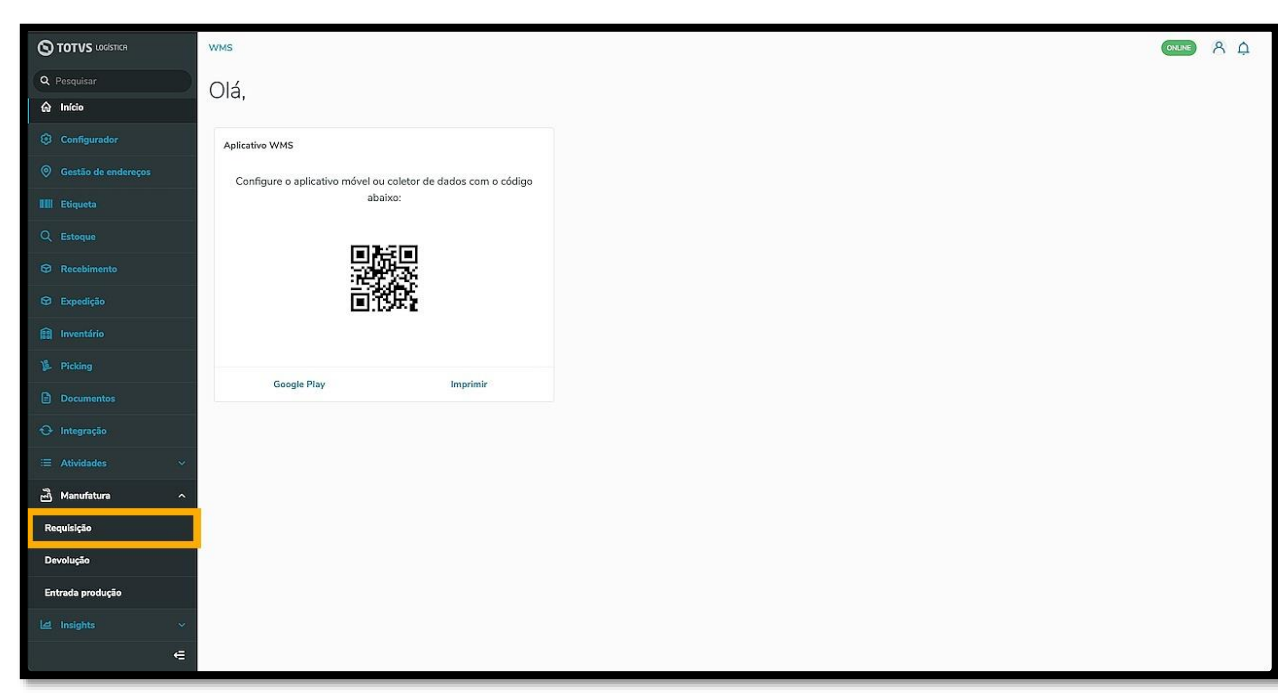

Então, a tela **Requisição matéria prima** será exibida.

Nela é possível visualizar as requisições pendentes, requisições em andamento, ajustar as configurações, acessar o histórico e adicionar uma nova requisição.

**ONLINE**  $8Q$ 

 $\circ$ 

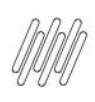

Ao integrar o WMS SaaS com um ERP, os documentos são exibidos aqui de forma automática, mas também é possível efetuar uma nova requisição de forma manual.

Para isso, clique em **+Nova requisição.**

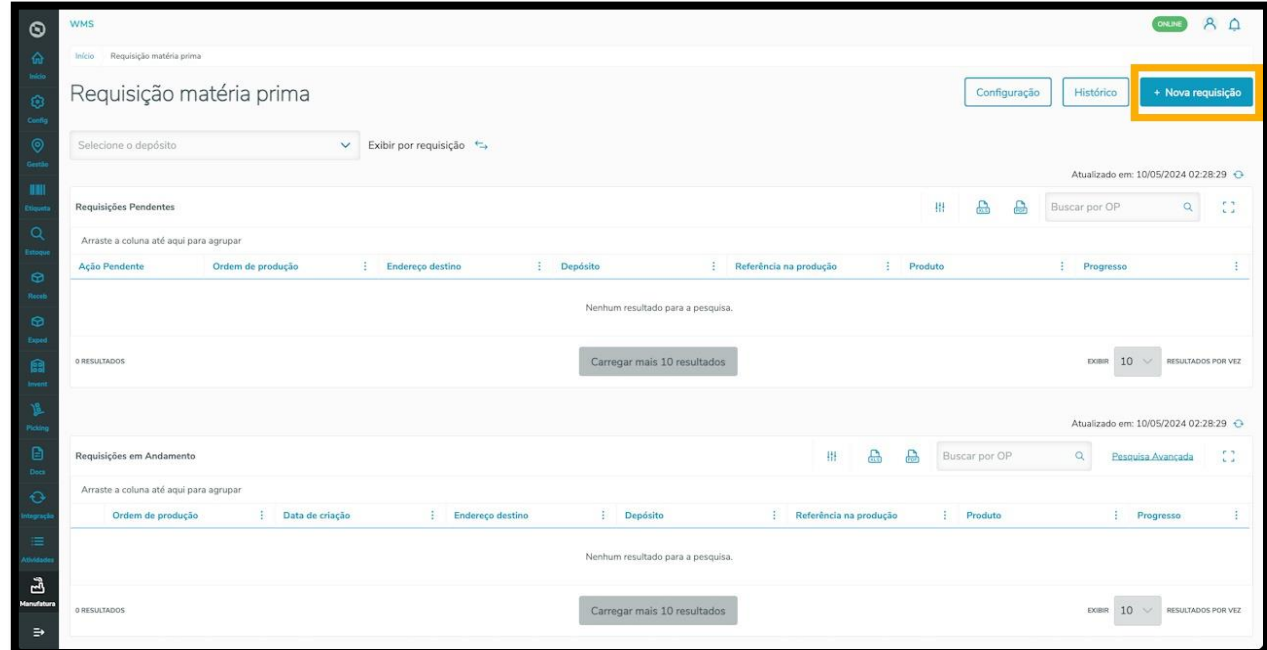

Em seguida, a tela **Inserção manual das informações** será exibida.

Informe a **Ordem de produção,** o **Endereço destino** (para onde essa mercadoria será enviada) e, caso seja necessário, a **Referência na produção** (opcional).

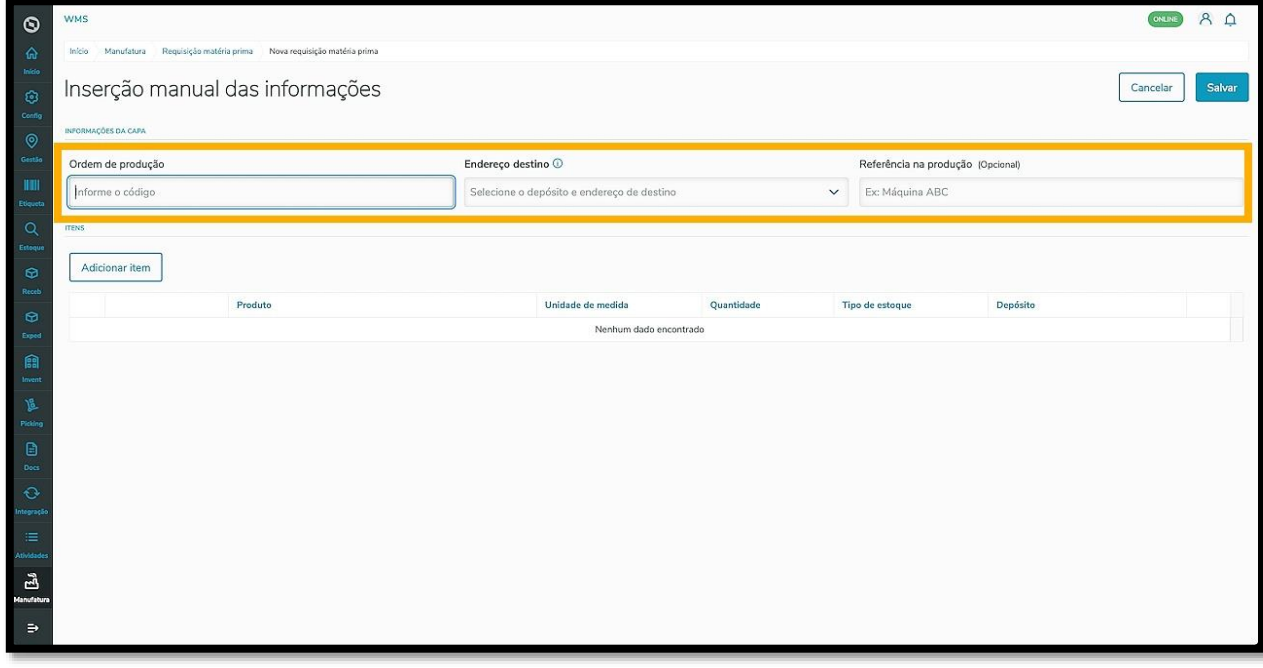

 $\circ$ 

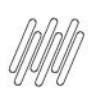

Ao finalizar, clique em **Adicionar item.**

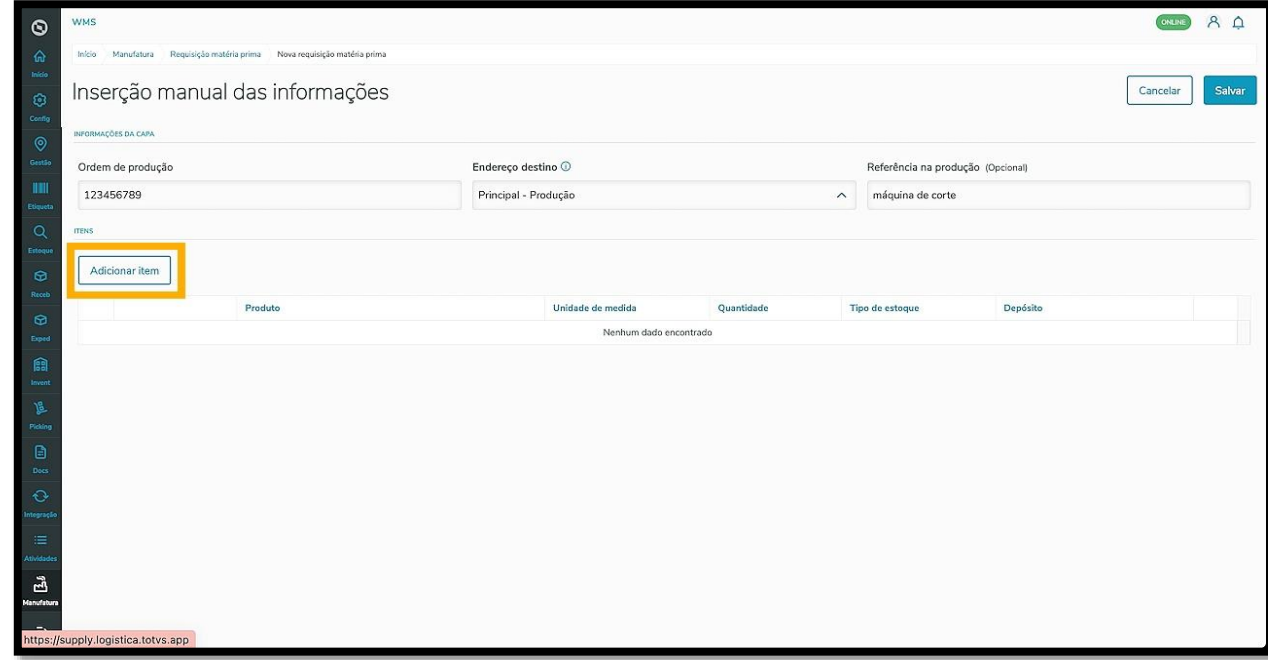

Uma linha será exibida na tabela com os campos para preenchimento: **Produto, Unidade de medida** (informativo), **Quantidade, Tipo de estoque** e **Depósito.**

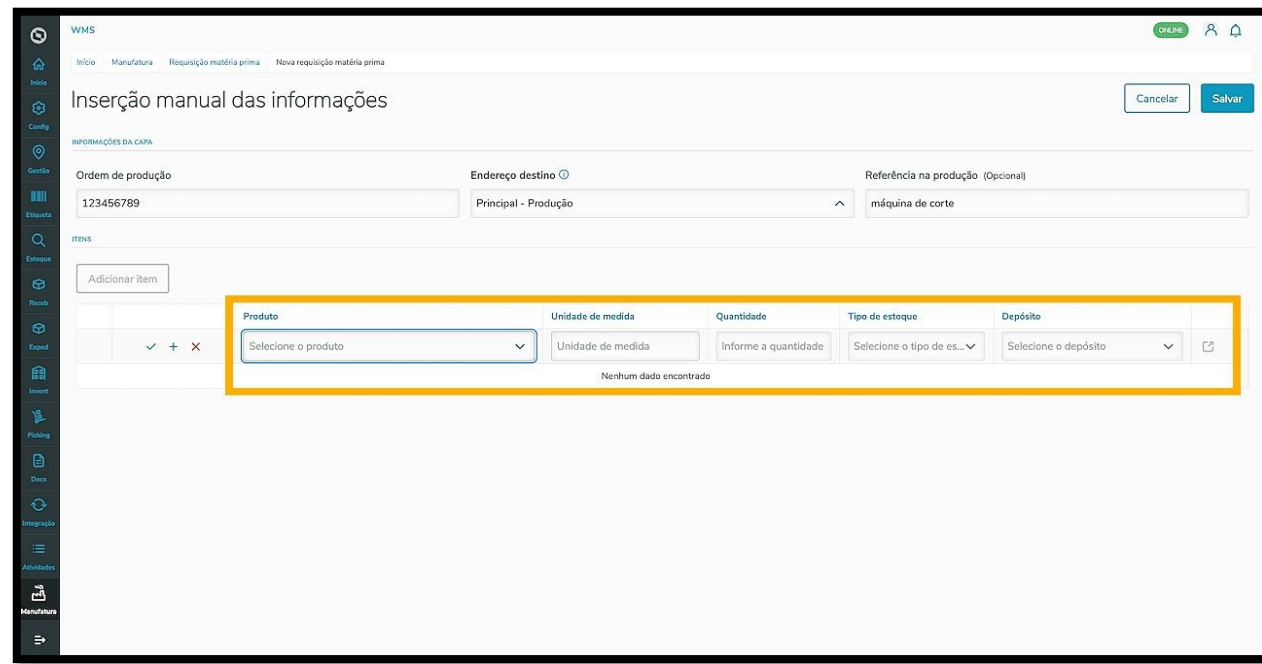

Ao preencher esses campos, o botão **Características de estoque**, localizado no canto direito, ficará disponível.

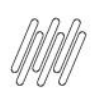

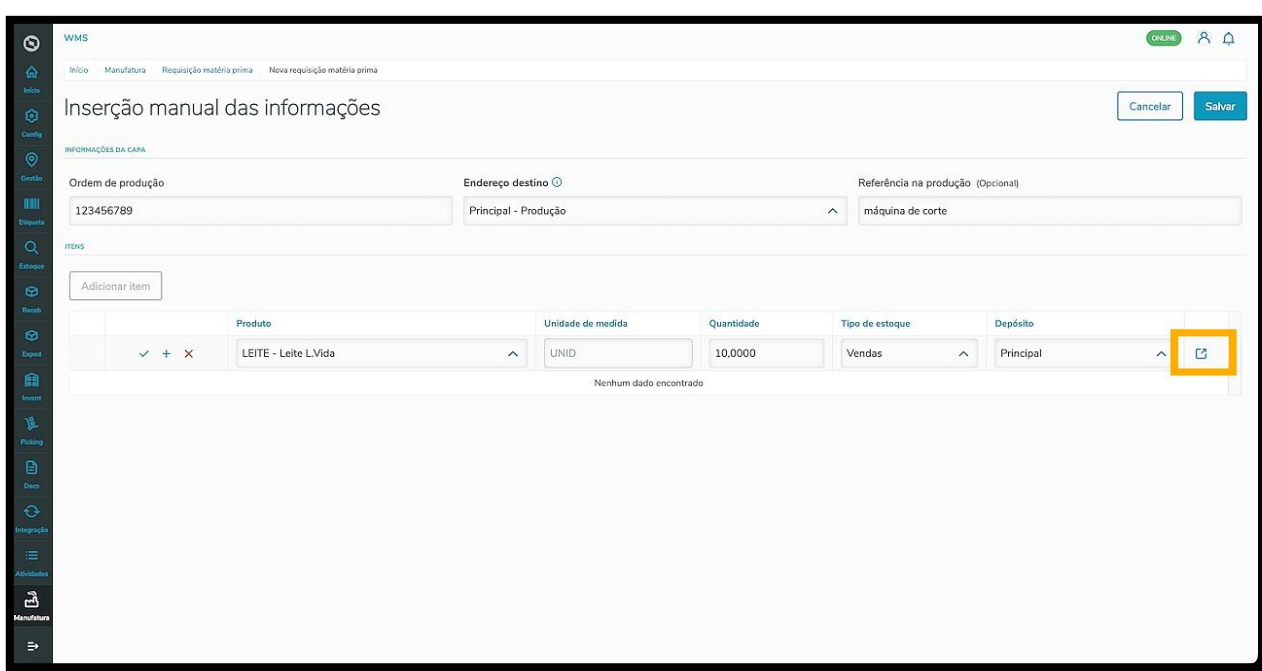

Ao clicar, uma tela é exibida no lado direito, contendo as informações das características de estoque disponíveis para o produto.

Neste caso, por exemplo, é a **data de validade**.

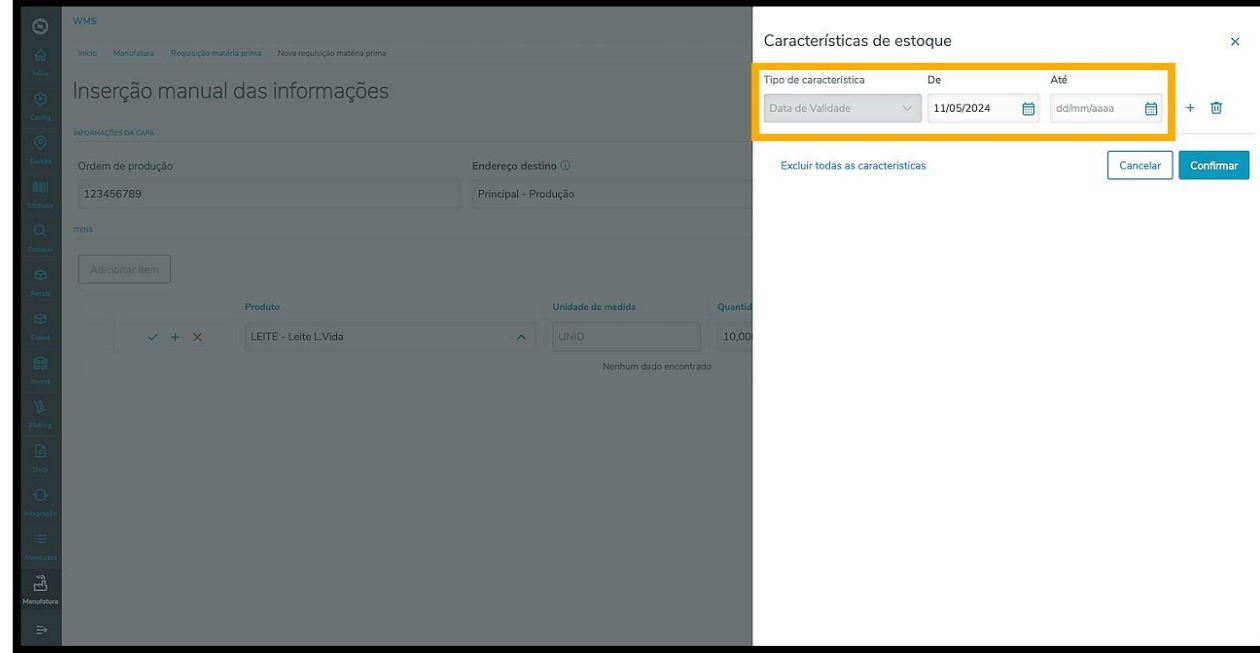

Para excluir, clique no ícone no formato de **Lixeira.**

Para incluir outra característica, clique no ícone de **+.**

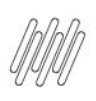

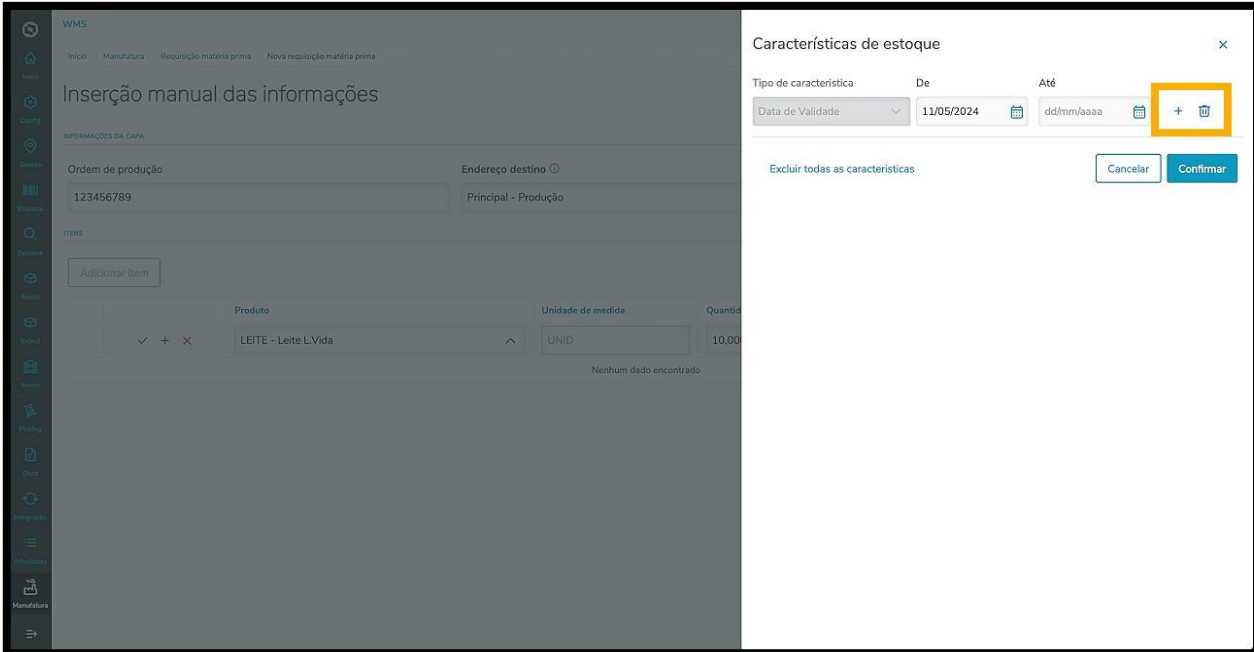

Na sequência, um menu é apresentado com mais opções de **características.**

Ao selecionar uma característica, os campos ficam disponíveis para preenchimento.

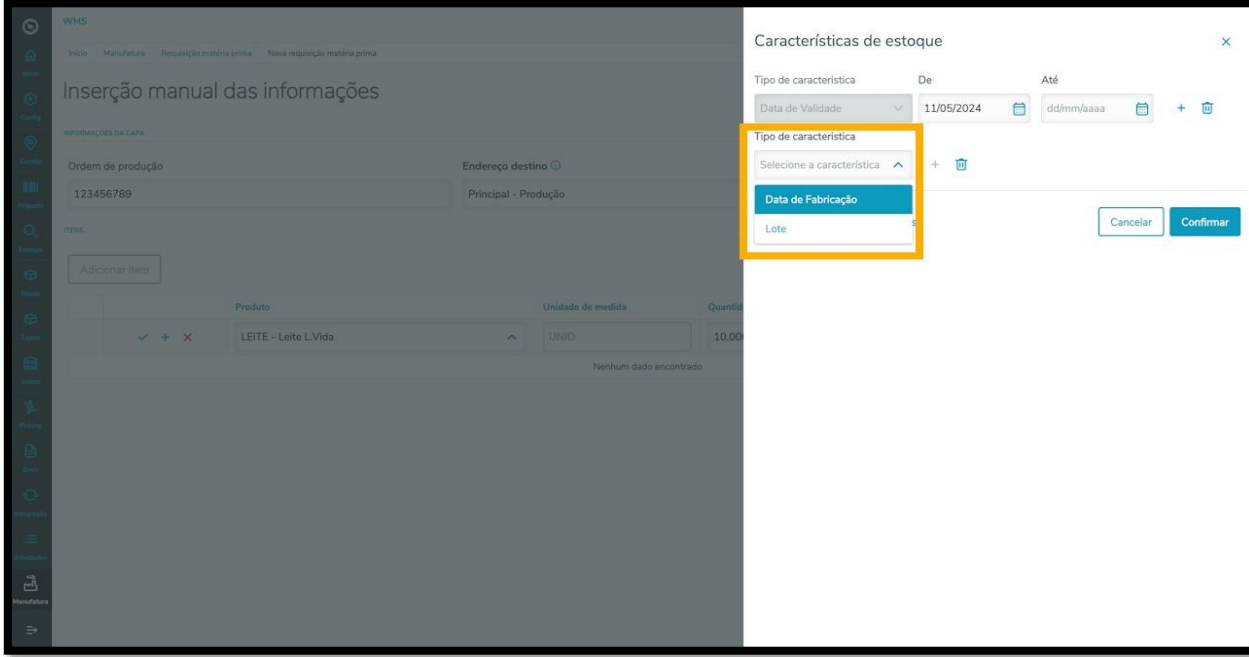

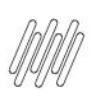

#### Ao finalizar, clique em **Confirmar.**

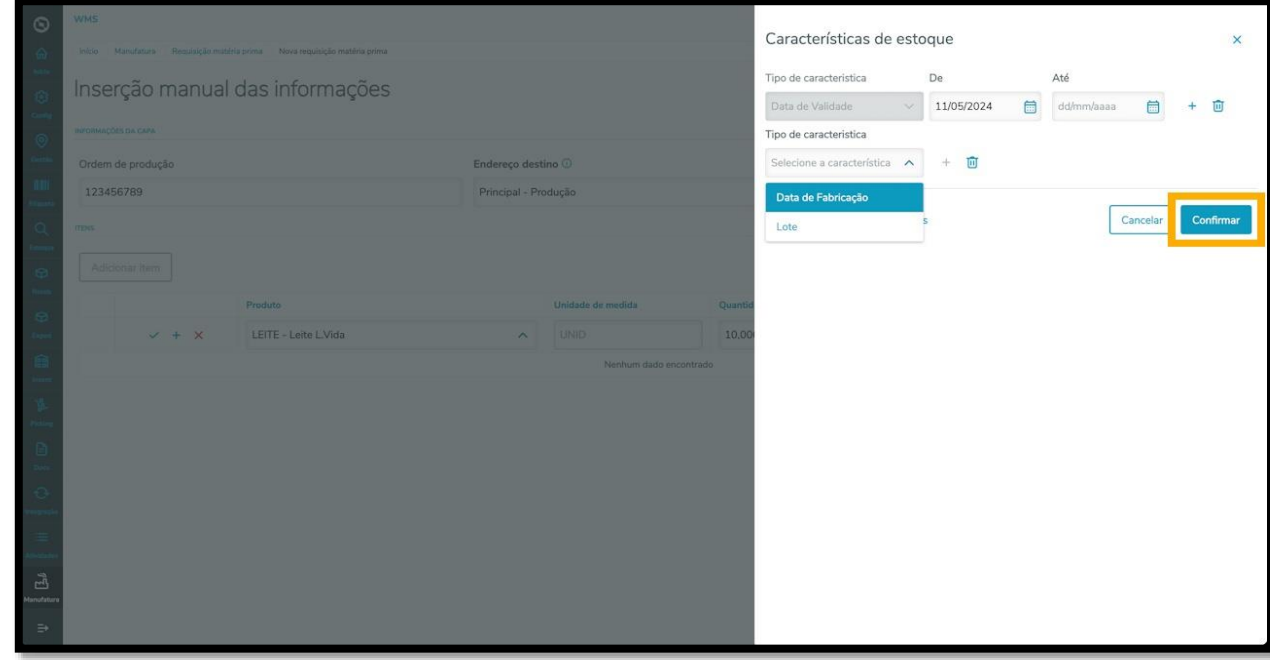

Caso queira excluir todas as características, clique em **Excluir todas as características.**

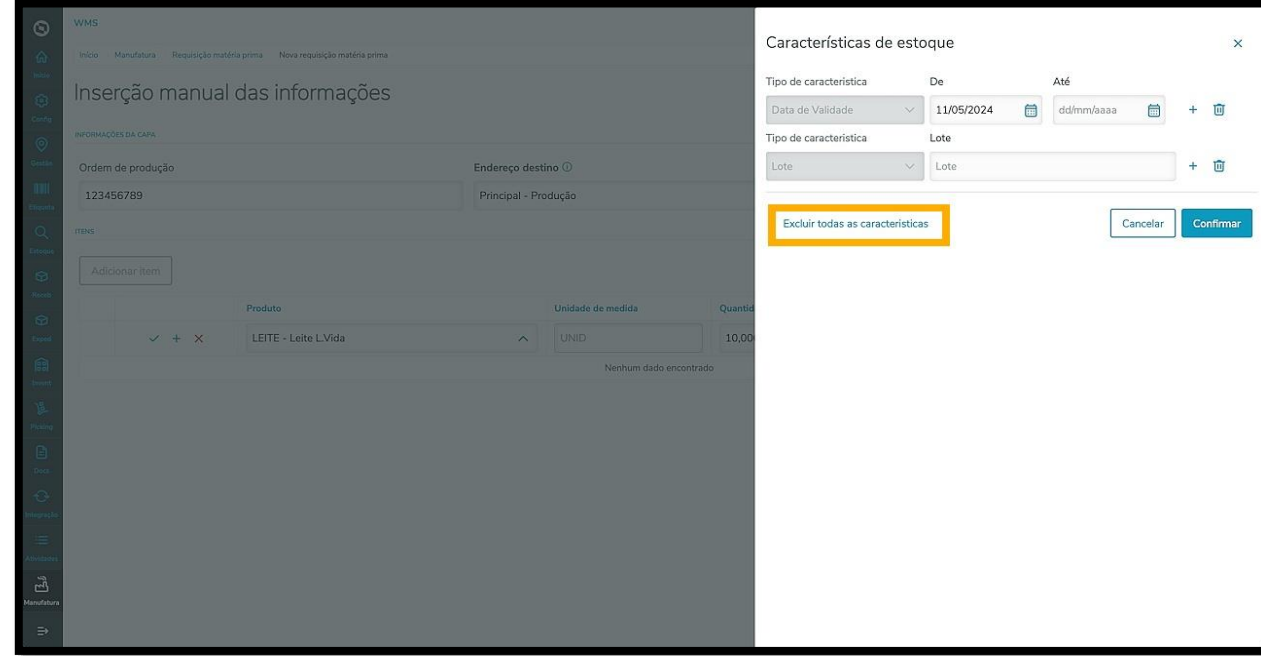

Ao finalizar a inclusão de informações, clique no ícone de **check verde** para salvar o item.

Para salvar e adicionar outro, clique no ícone de **+ azul.**

Para cancelar, clique no **x vermelho.**

 $\circ$ 

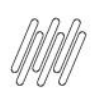

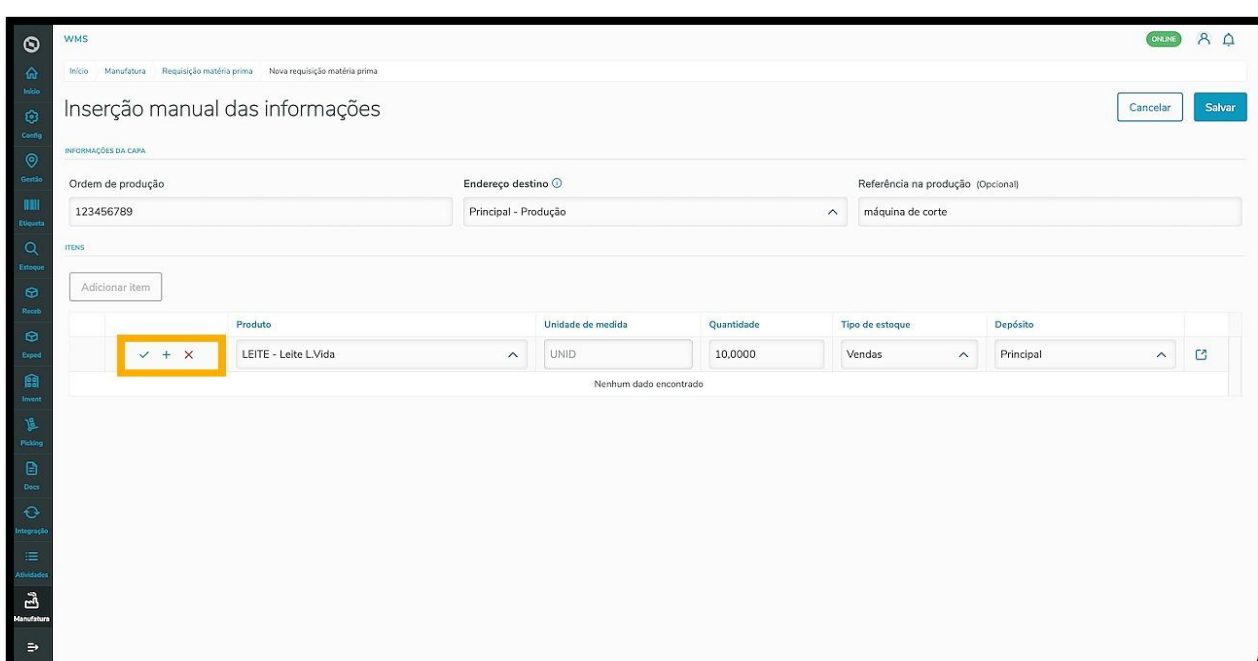

Após salvar, o item ficará fixo na tabela.

Caso queira editar, clique no ícone de **Lápis.**

Para excluir, clique no ícone de **Lixeira.**

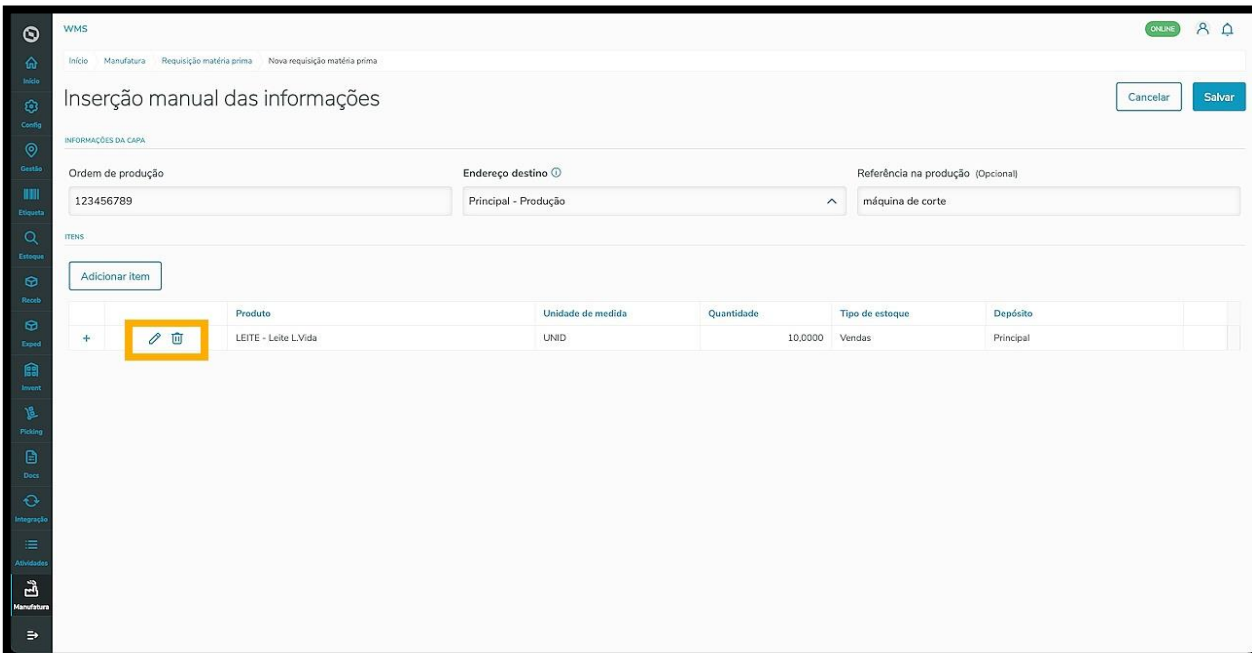

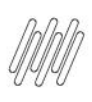

Para seguir com o processo, clique em **Salvar.**

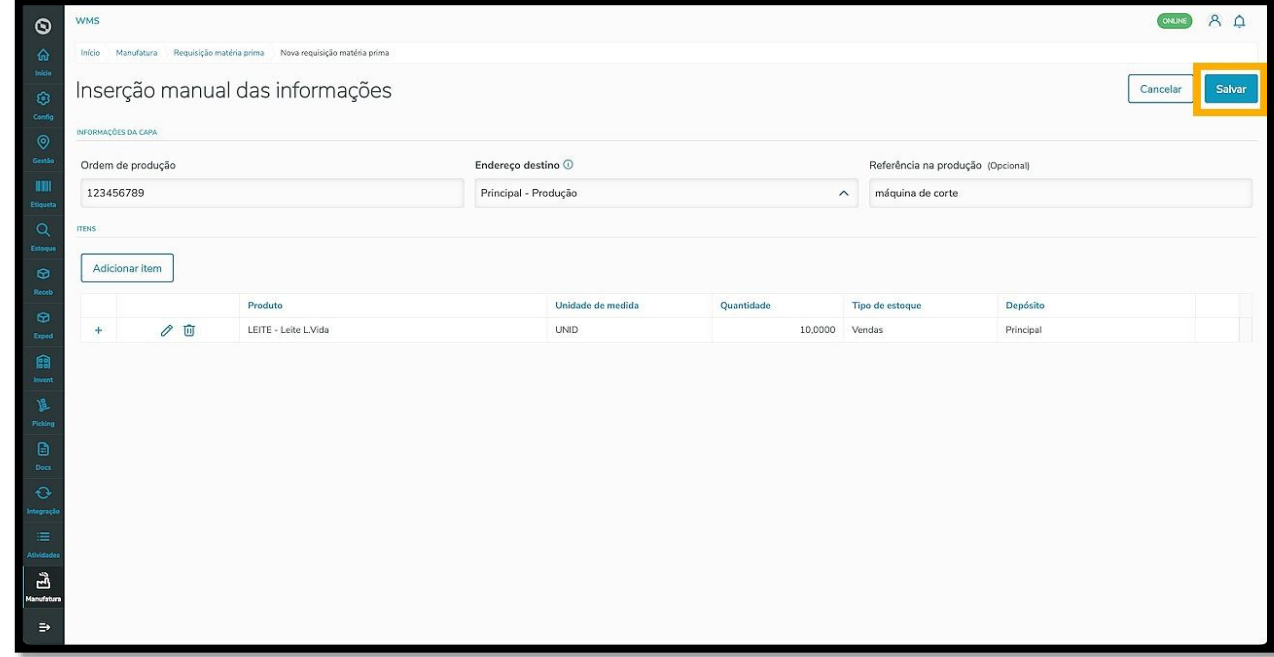

Pronto! Ao salvar, a nova requisição será exibida na tela principal na tabela **Requisições pendentes.**

Para visualizar os detalhes, clique no menu de **3 pontinhos.**

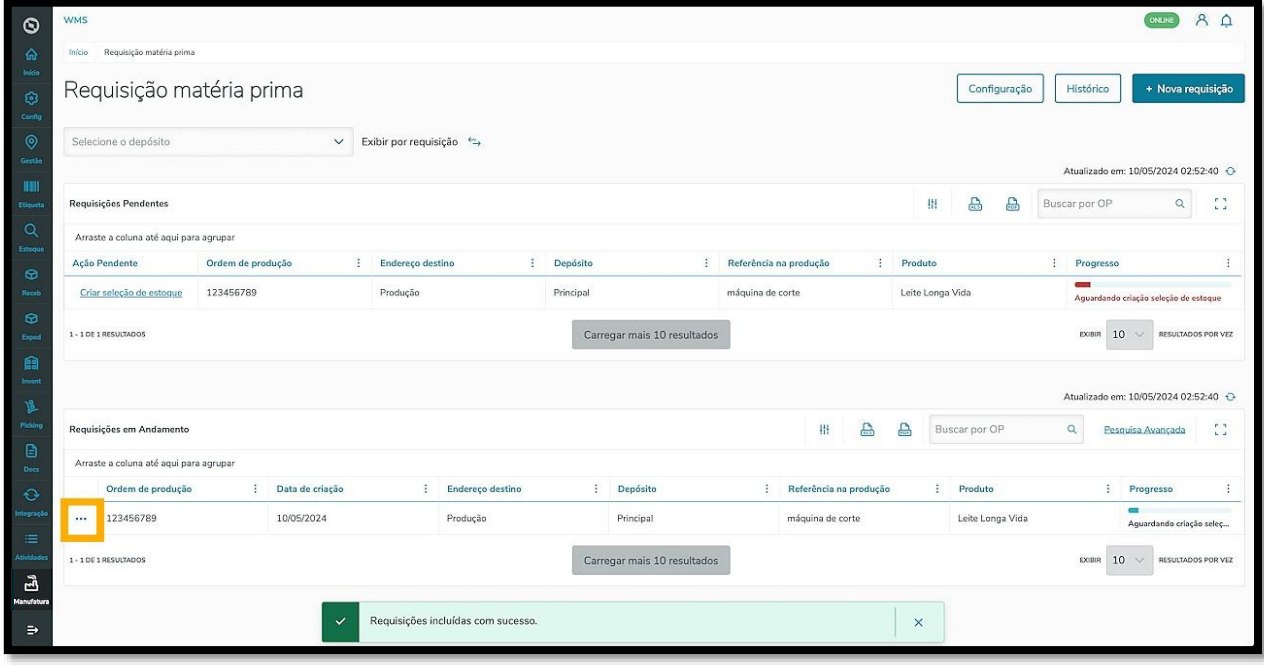

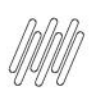

### E selecione a opção **Detalhes.**

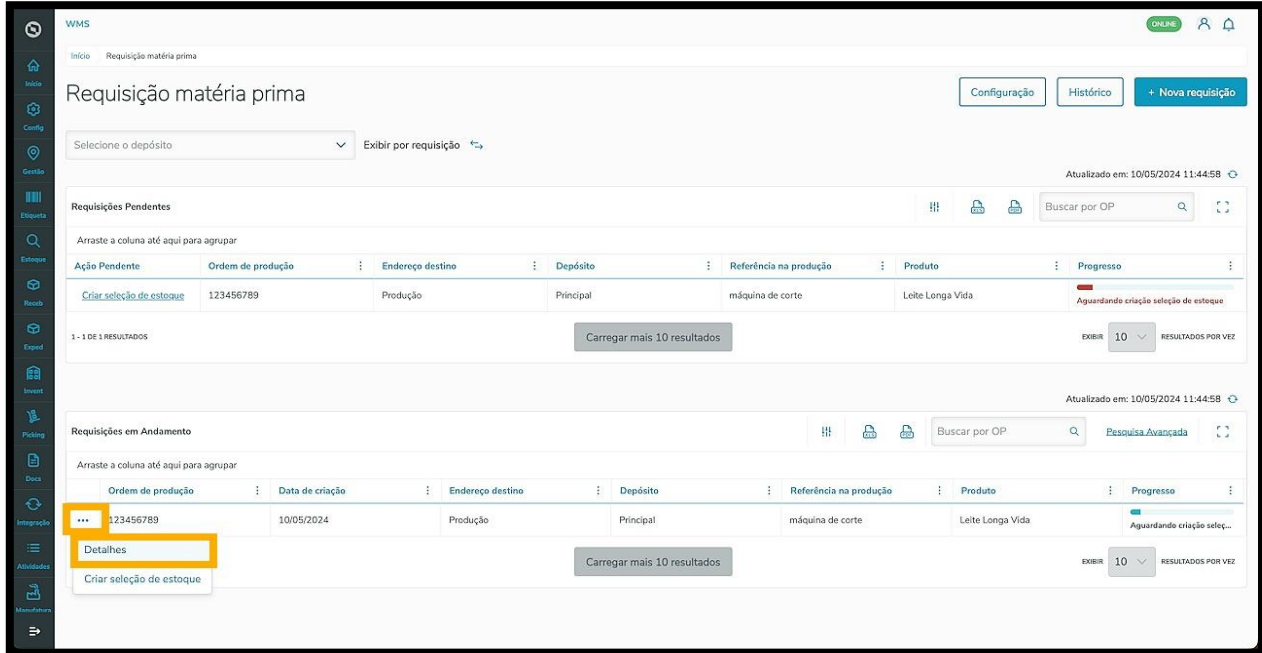

A tela **Detalhes** será exibida com as informações da capa em destaque e as requisições na tabela abaixo.

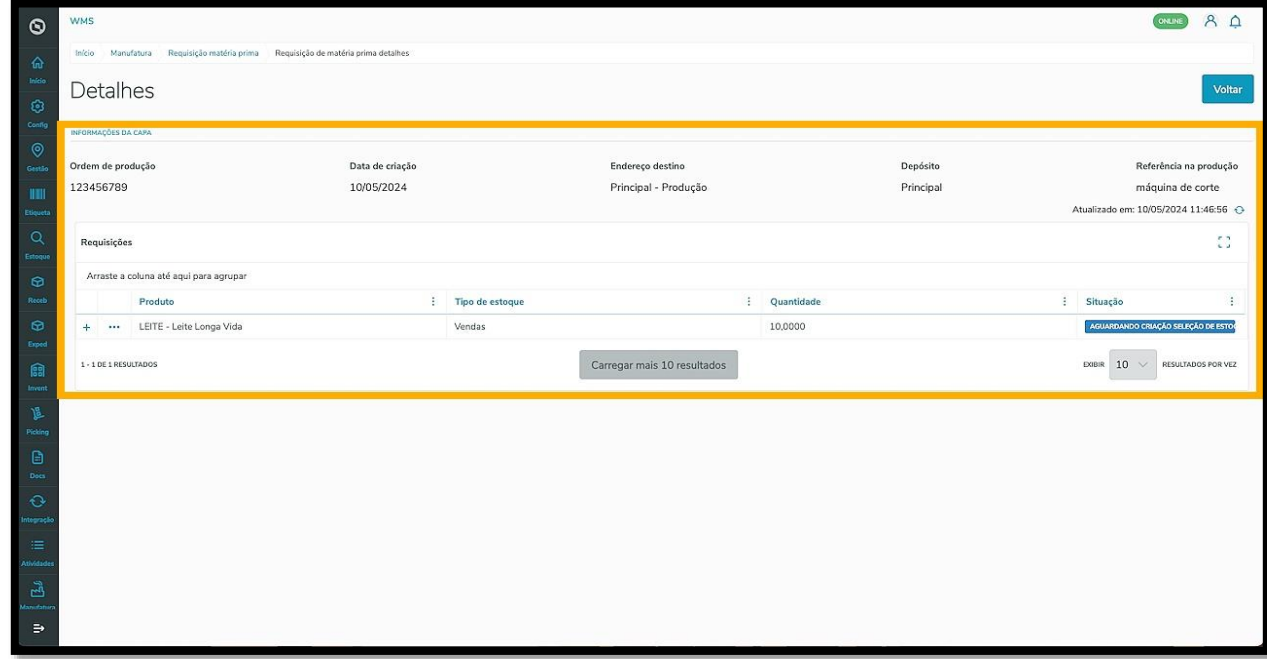

Caso exista algum fluxo de execução atrelado a essa requisição, ele poderá ser visto clicando no ícone de **+**, localizado no canto esquerdo da tabela.

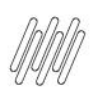

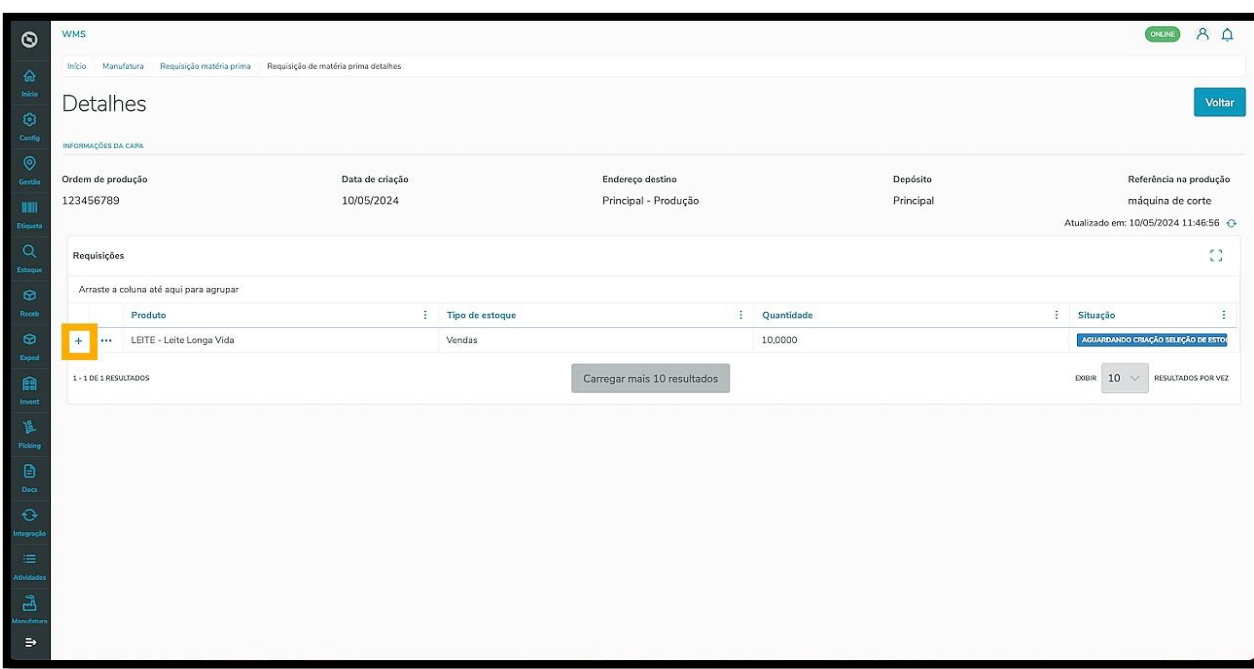

Ao clicar no menu de **3 pontinhos**, mais opções são exibidas: **Criar seleção de estoque, Editar requisição** e **Excluir requisição**.

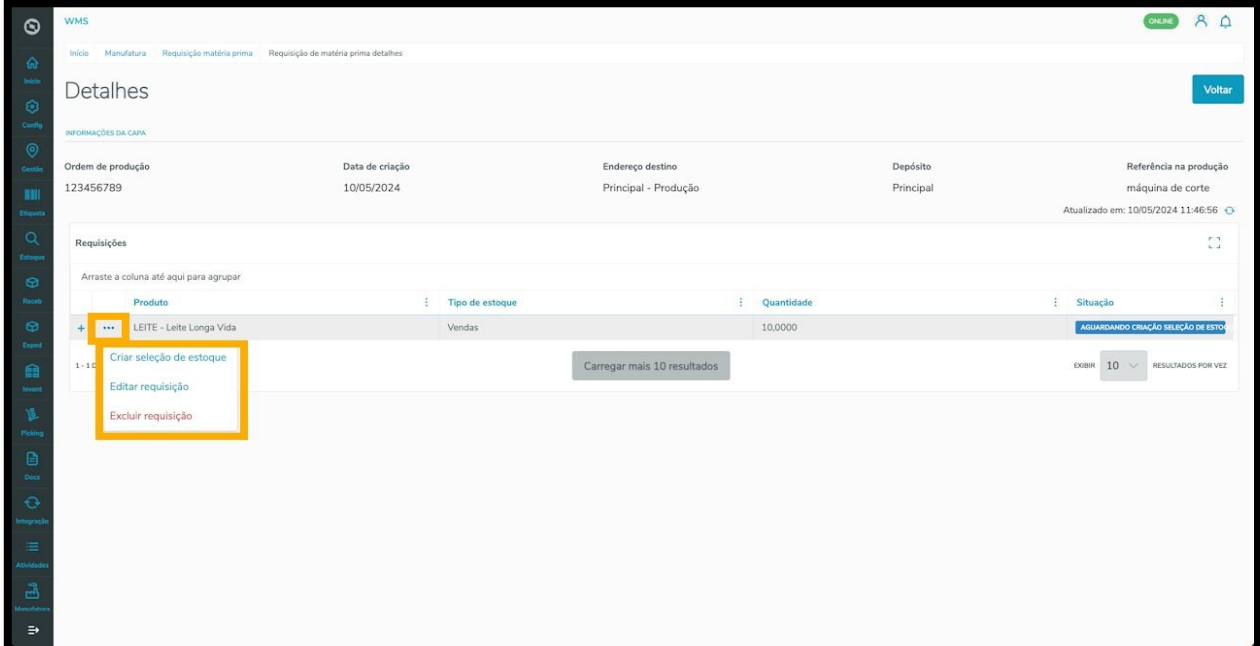

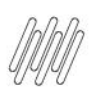

Ao clicar em **Editar requisição**, uma nova tela com os campos editáveis é exibida.

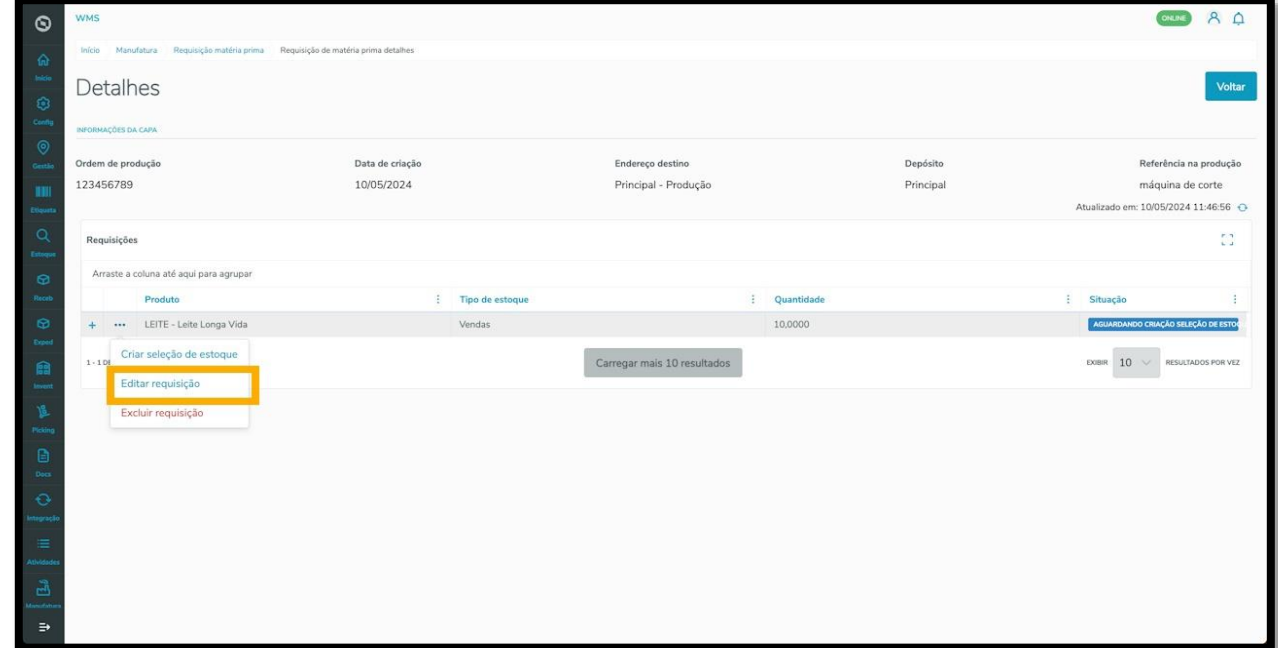

Ao finalizar os ajustes, clique em **Salvar.**

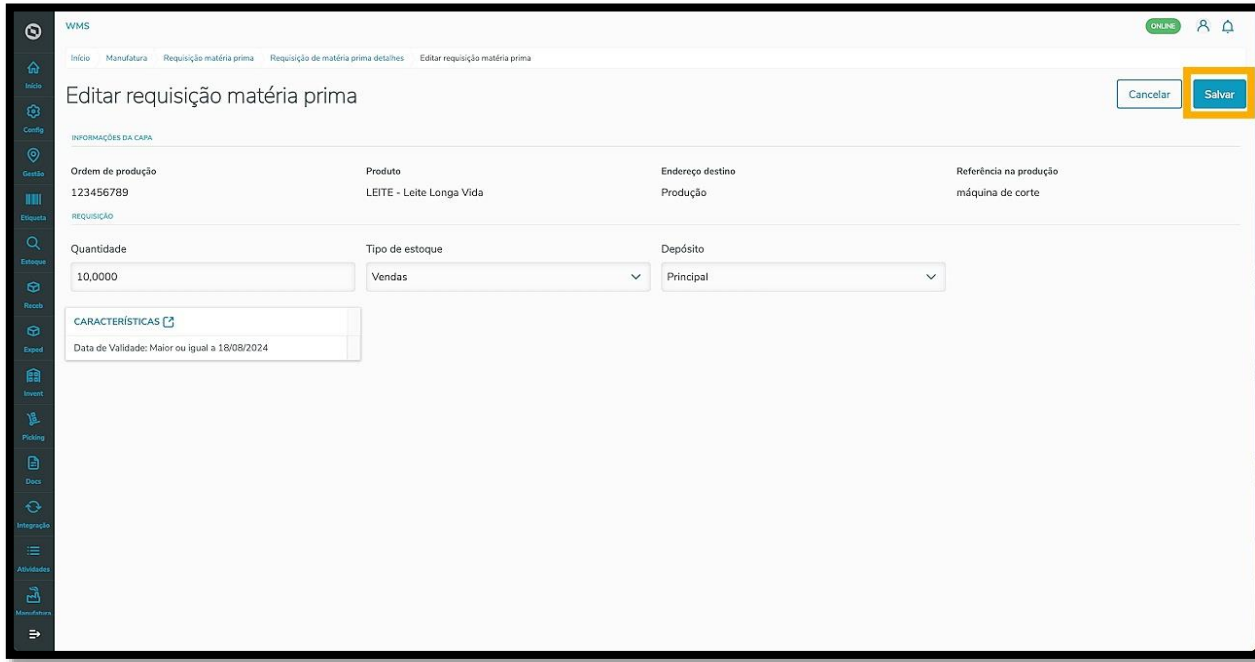